# **УНИВЕРСАЛЬНЫЙ ЭЛЕКТРОННЫЙ ТЕЛЕФОННЫЙ СПРАВОЧНИК** (**УЭТС)**

# **ЭКСПЛУАТАЦИОННАЯ ДОКУМЕНТАЦИЯ**

# **ОСНОВНЫЕ ТЕРМИНЫ И ОПРЕДЕЛЕНИЯ, ОБОЗНАЧЕНИЯ И СОКРАЩЕНИЯ**

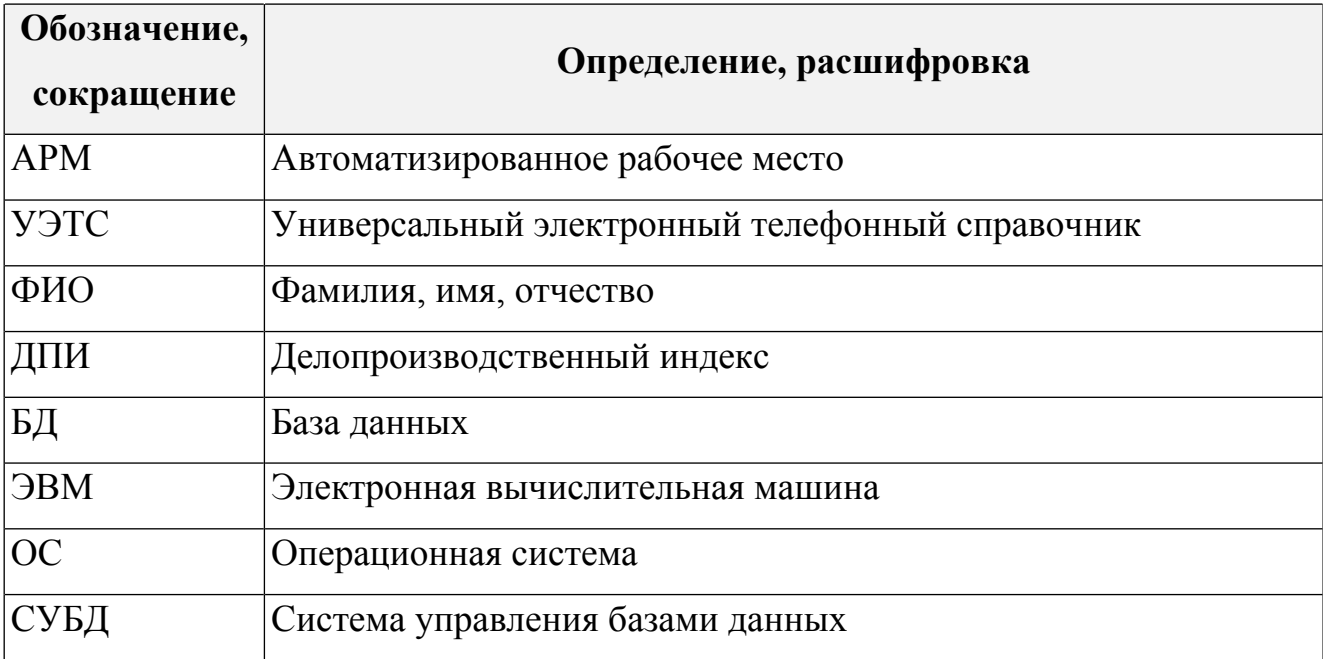

# **РУКОВОДСТВО ПОЛЬЗОВАТЕЛЯ**

### **Структура интерфейса пользователя**

Универсальный электронный телефонный справочник (УЭТС) представляет собой WEB-приложение доступное из корпоративной интрасети<sup>1</sup>.

Пользовательский интерфейс состоит из следующих областей:

- 1. Верхнее меню;
- 2. Поле быстрого поиска;
- 3. Боковое меню;
- 4. Рабочая область экрана.

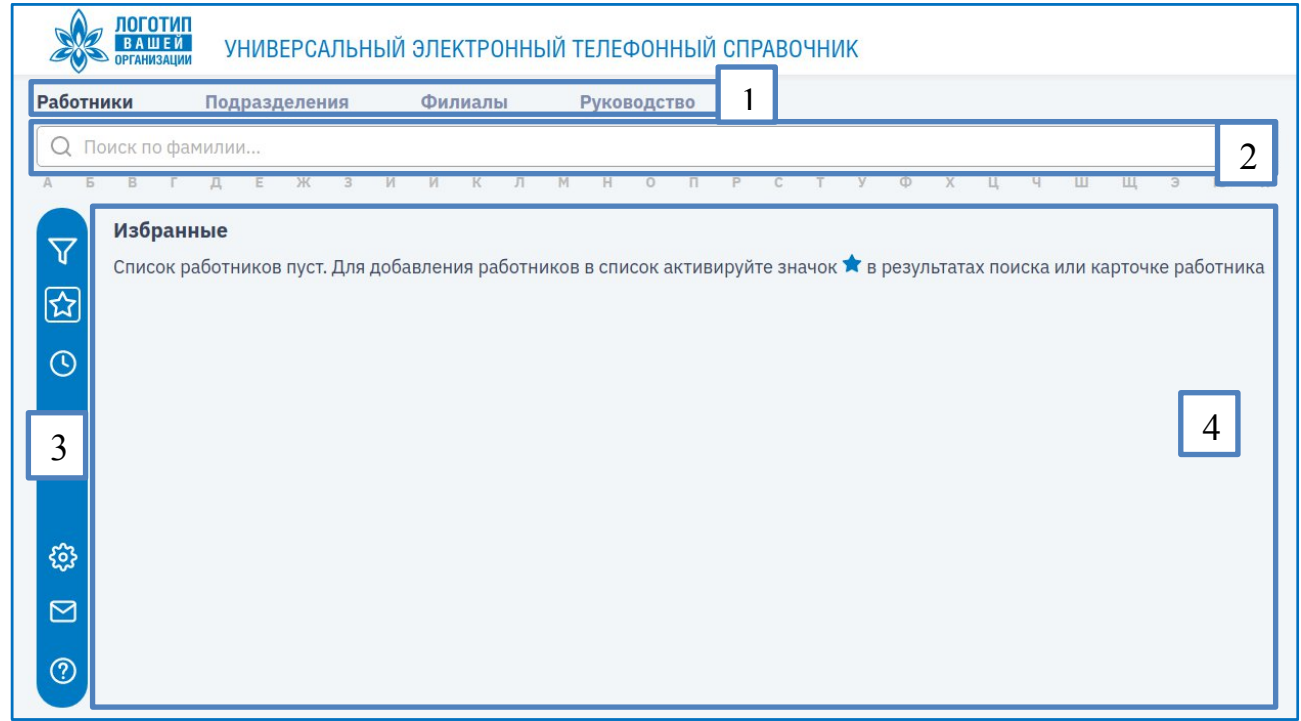

Верхнее меню включает основные разделы:

- Работники;
- Подразделения;
- Дополнительные разделы (настраиваются администратором).

<sup>&</sup>lt;sup>1</sup> Ссылка для входа в пользовательский модуль УЭТС и инструкции по запуску демонстрационного экземпляра присутствует в документе «ИНСТРУКЦИЯ ПО УСТАНОВКЕ ДЕМОНСТАЦИОННОГО ЭКЗЕМПЛЯРА»

Боковое меню состоит из кнопок для вызова:

- фильтра для атрибутивного поиска работников,
- списка избранных работников,
- списка последних просмотренных работников,
- пользовательских настроек приложения,
- обратной связи,
- информации о программе.

Пользовательский интерфейс реализован на русском языке, доступ к функциям системы осуществляется выбором соответствующего элемента пользовательского меню. При выборе буквы из алфавитного указателя загружается список абонентов с фамилиями, начинающимися на эту букву.

### **Быстрый поиск абонента-работника**

Для быстрого поиска абонента-работника в поле Быстрого поиска начните вводить ФИО работника, по мере ввода отображается список работников:

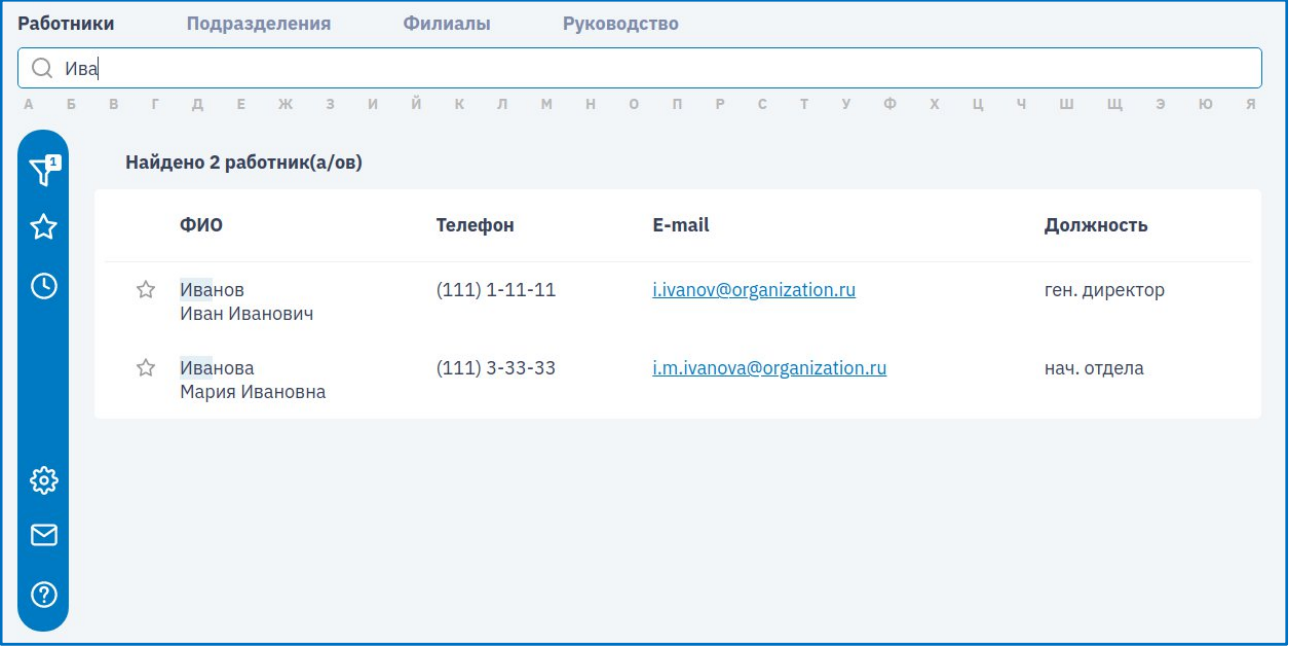

Быстрый поиск осуществляется по Фамилии Имени Отчеству в следующем порядке слов:

- 1 начало фамилии,
- 2 начало имени,

3 – начало отчества.

"%" - заменяет любое количество символов в любом месте слова,

"\_" - заменяет 1 символ в любом месте слова.

Поиск автоматически срабатывает при вводе минимум 3 символов, или нажатии ENTER

#### **Примеры:**

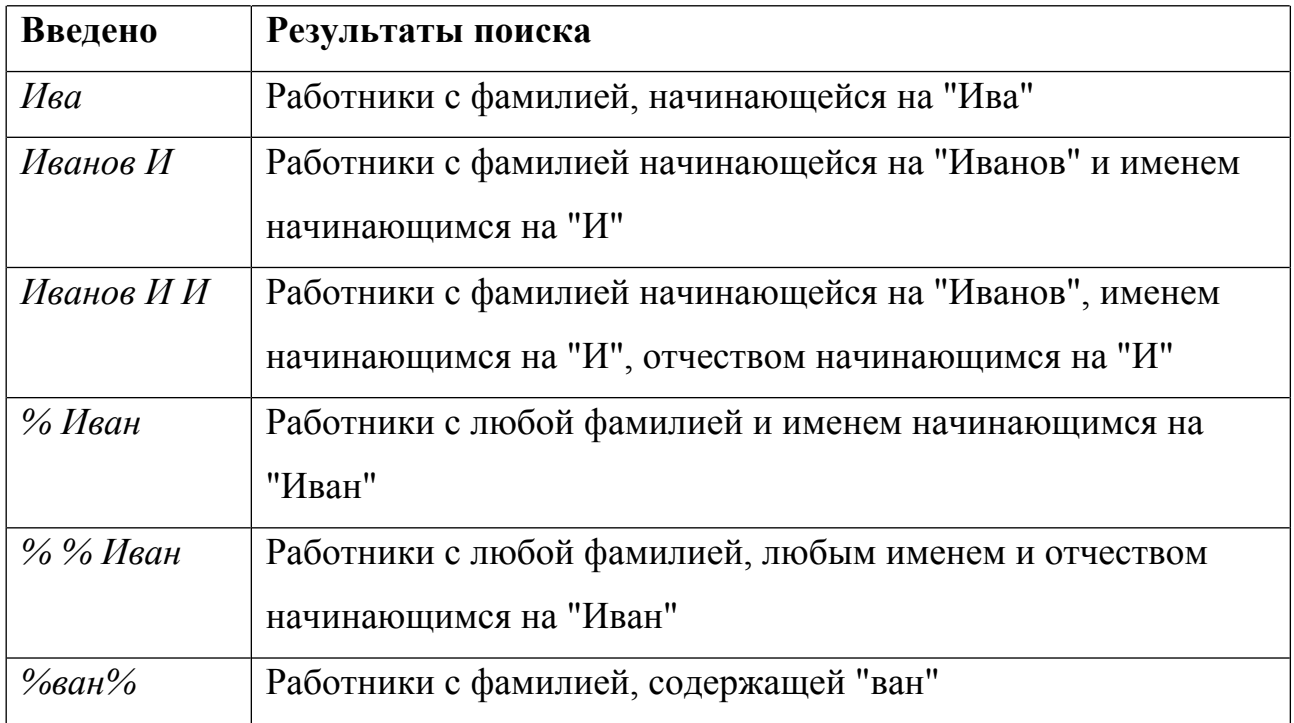

При клике на ФИО в списке результатов поиска работников происходит переход к карточке абонента-работника (п. [2.5](#page-6-0)).

#### **Уточнение результатов поиска**

Для того, чтобы уточнить результаты поиска можно воспользоваться инструментами поиска в боковом меню.

Для этого нажмите кнопку «Фильтр». Далее выберите нужный инструмент (Фамилия, Должность, Месторасположение и т.д.).

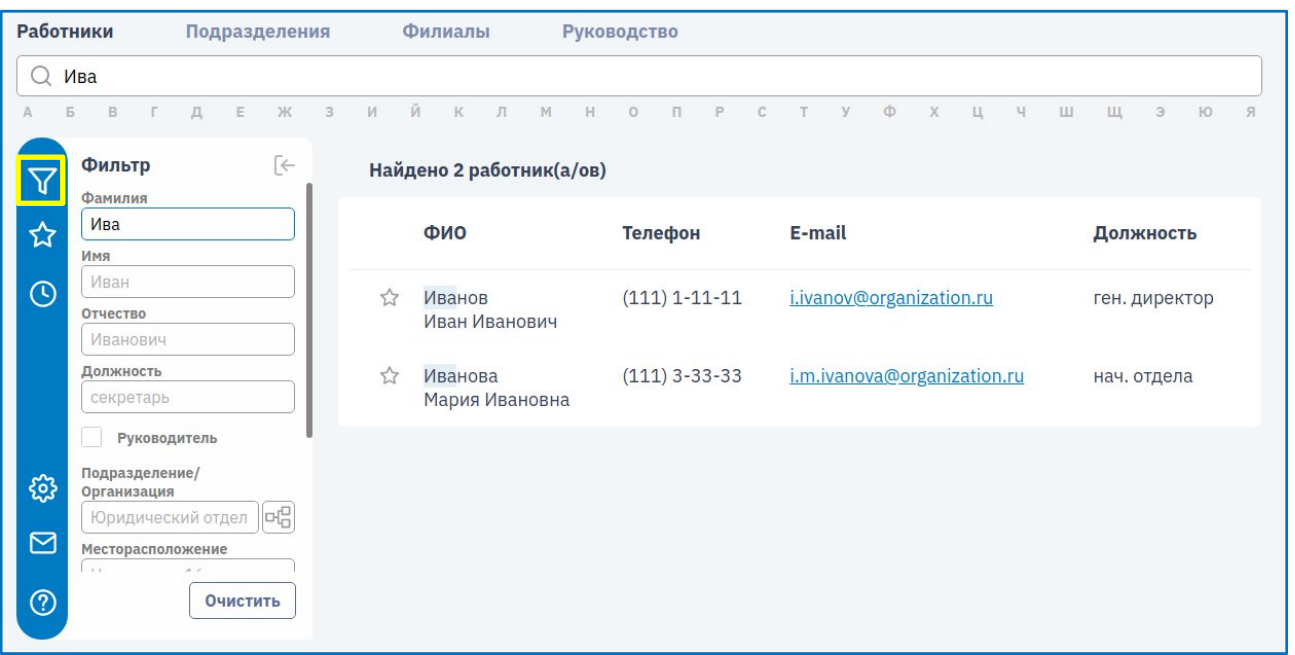

При вводе значений в текстовые поисковые поля Фамилия, Имя, Отчество – поиск осуществляется по началу строки, в остальные поля – по вхождению. Для поиска по включению в полях Фамилия, Имя, Отчество начните ввод с символа %.

Чтобы удалить фильтр, нажмите *«Очистить»* на панели инструментов фильтра.

#### **Список Абонентов-работников**

Различные выборки работников отображаются в виде списка, в котором присутствуют ФИО, номер основного телефона, адрес основной электронной почты.

В меню сверху присутствует алфавитный указатель. При нажатии на букву алфавитного указателя, отображается список работников, соответствующей фамилии:

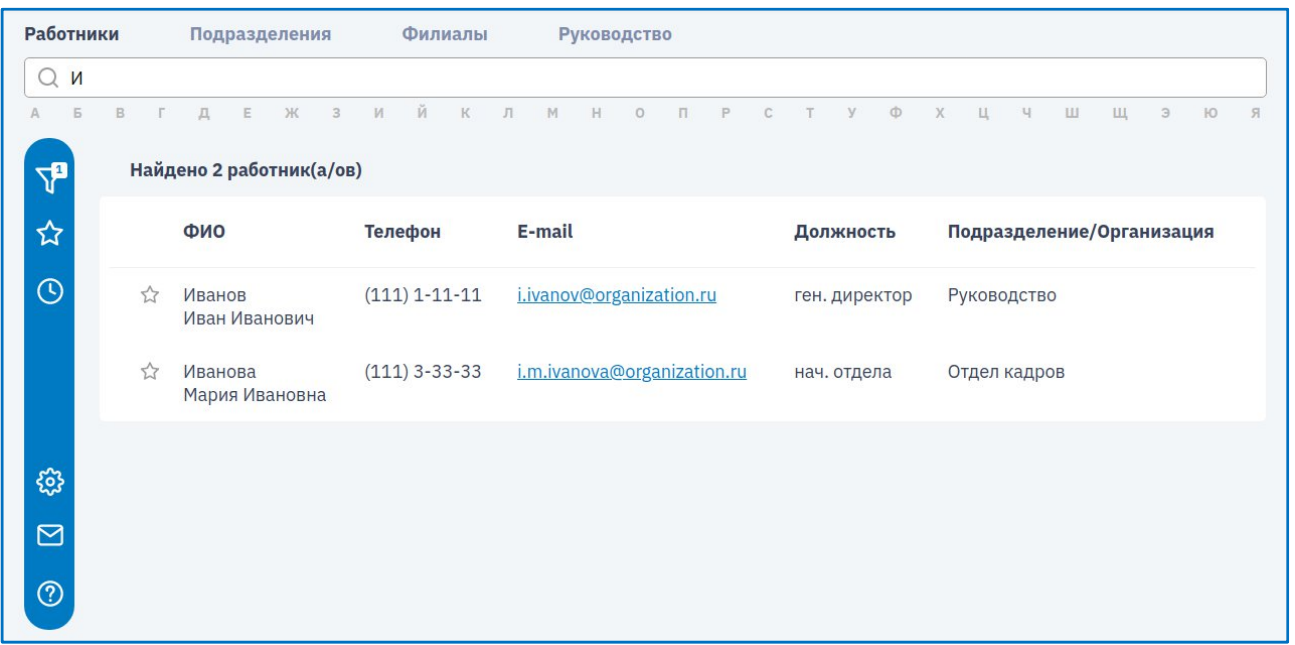

При нажатии на ФИО работника в списке происходит переход к карточке абонента-персоны.

## <span id="page-6-0"></span>**Карточка Абонента-работника**

Карточка абонента, содержит следующую информацию:

- фамилия имя отчество (полностью);
- наименование организаций, в которых числится работник, начиная с основного места работы;
- организационную структуру подразделения работника (дерево организационной структуры подразделения);
- должность (полностью);
- перечень номеров городских и внутренних (газовых) телефонов, городских и внутренних (газовых) факсов;
- номера служебных мобильных телефонов, если у пользователя есть доступ к просмотру данной информации;
- номера видеоконференцсвязи, если у пользователя есть доступ к просмотру данной информации;
- номера телефонов абонента автоматической телефонной сети руководства  $(ATCP);$
- фотографию, если у пользователя есть доступ к просмотру данной информации;
- e-mail;
- местоположение (адрес, номер комнаты);
- почтовый адрес;
- делопроизводственный индекс;
- для работника, являющегося руководителем список работников, входящих в состав секретариата;
- информацию о принадлежности к секретариату руководства (если работник состоит в секретариате).

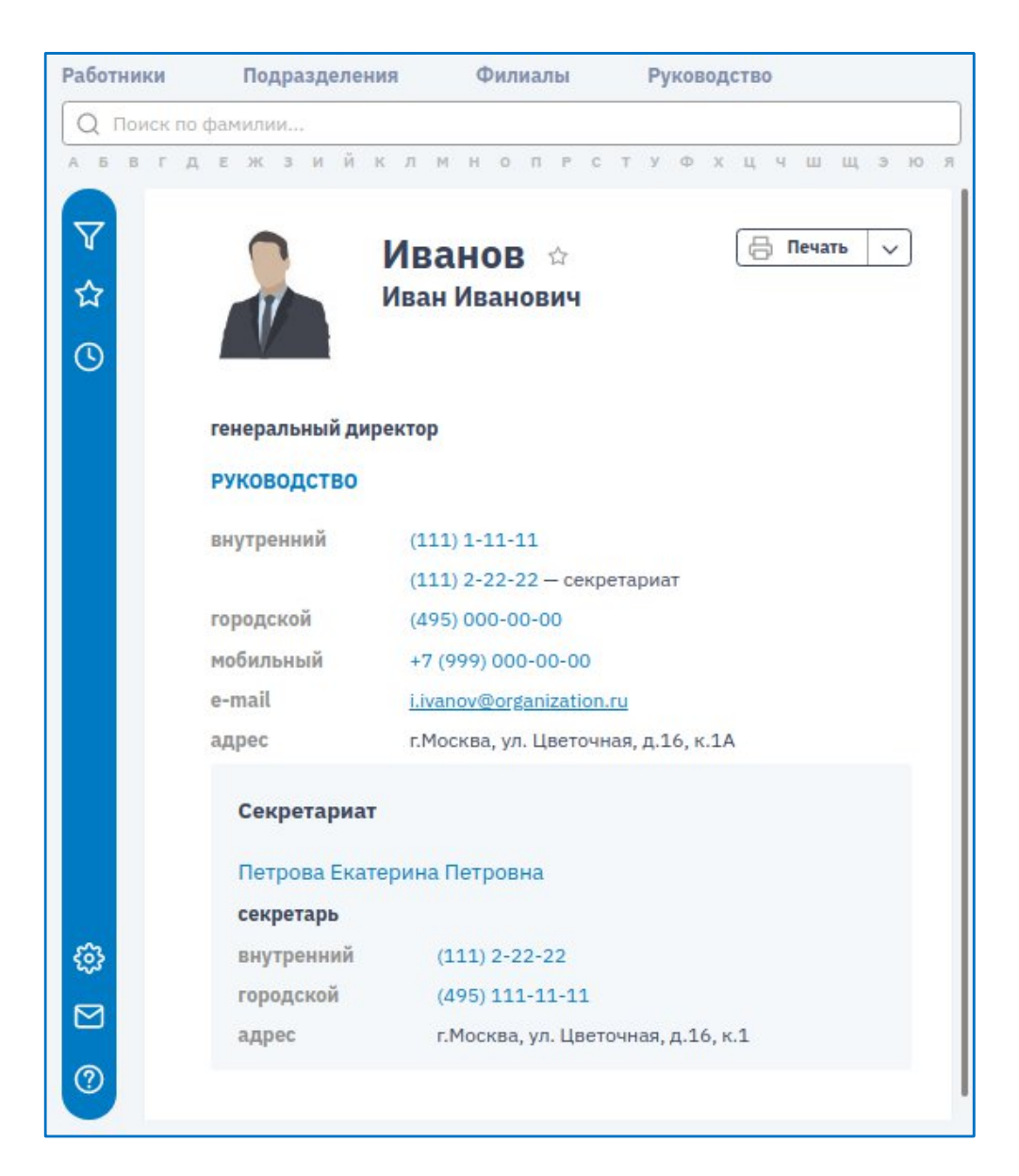

Персональная карточка работника доступна для печати. Функция печати реализована в нескольких вариантах:

- печать карточки с информацией о работнике
- $\bullet$  печать в виде «Кому От кого» для отправки корреспонденции в книжном формате
- печать в виде «Кому От кого» для отправки корреспонденции в альбомном формате

**Важно!** Печать карточки в формате «Кому – От кого» доступна только для авторизованных пользователей.

Для авторизованных пользователей есть возможность добавить абонента в список «Избранные». Для этого надо нажать на звездочку:  $\star$ .

#### **Организационная структура (Подразделения)**

На странице «Подразделения» отображается список подразделений организации в древовидной форме.

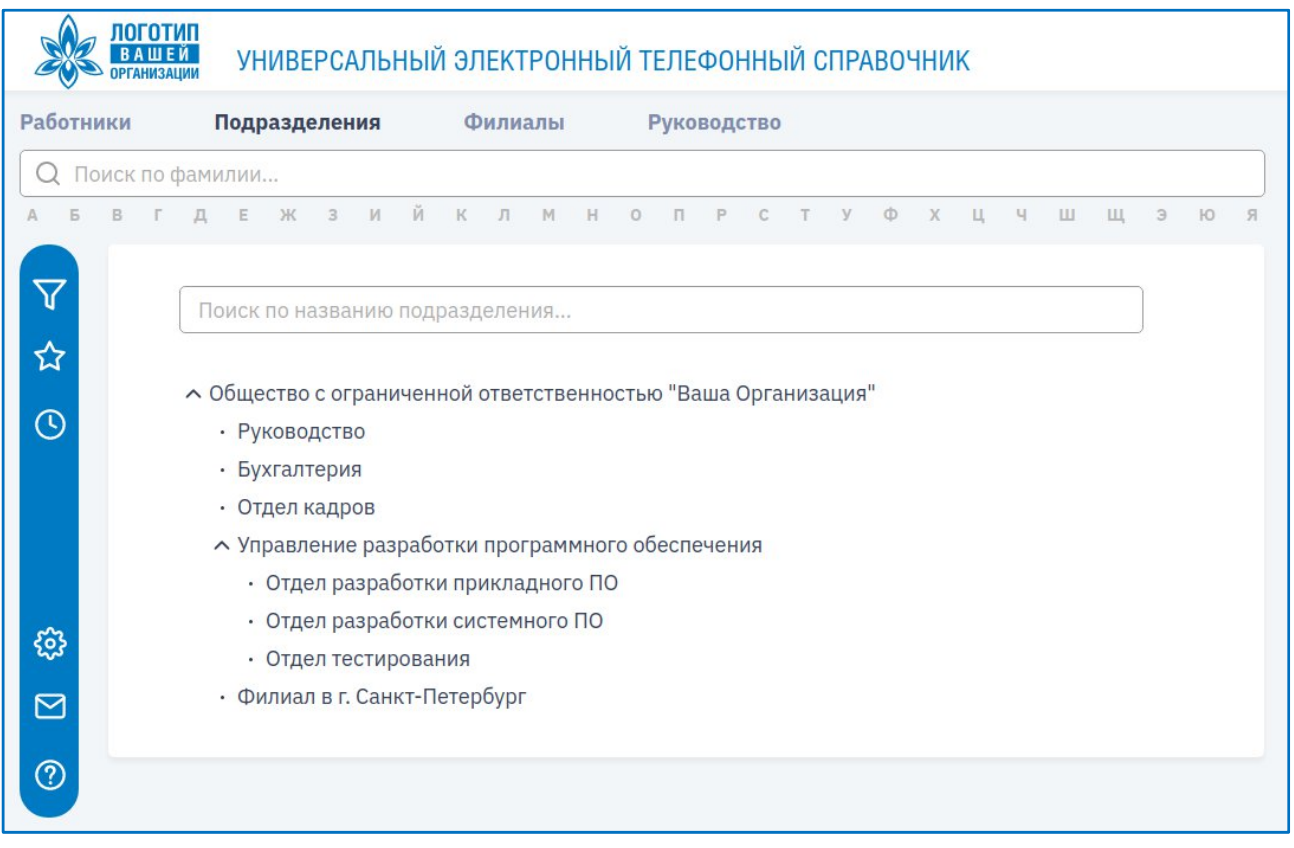

Для раскрытия дочерних подразделений, нажмите кнопку слева от названия родительского подразделения.

Для сворачивания дочерних элементов – кнопку

Для быстрого поиска подразделения, введите часть названия в поисковое поле

Для перехода к карточке подразделения, нажмите на название подразделения.

#### **Карточка подразделения**

Карточка подразделения содержит следующую информацию:

- наименование подразделения;
- динамическую организационную структуру с возможностью перехода и просмотра информации по дочерним и родительским подразделениям;
- месторасположение (при наличии);
- номера городских, газовых, служебных мобильных телефонов и факсов (при наличии);
- номера видеоконференцсвязи (при наличии);
- дополнительную информацию (при наличии): телетайп, коммутатор, телекс, и т.п.;
- список руководства с указанием ФИО, должности и телефонов с возможностью просмотра информации по выбранному руководителю, секретариата руководства уровня подразделения.

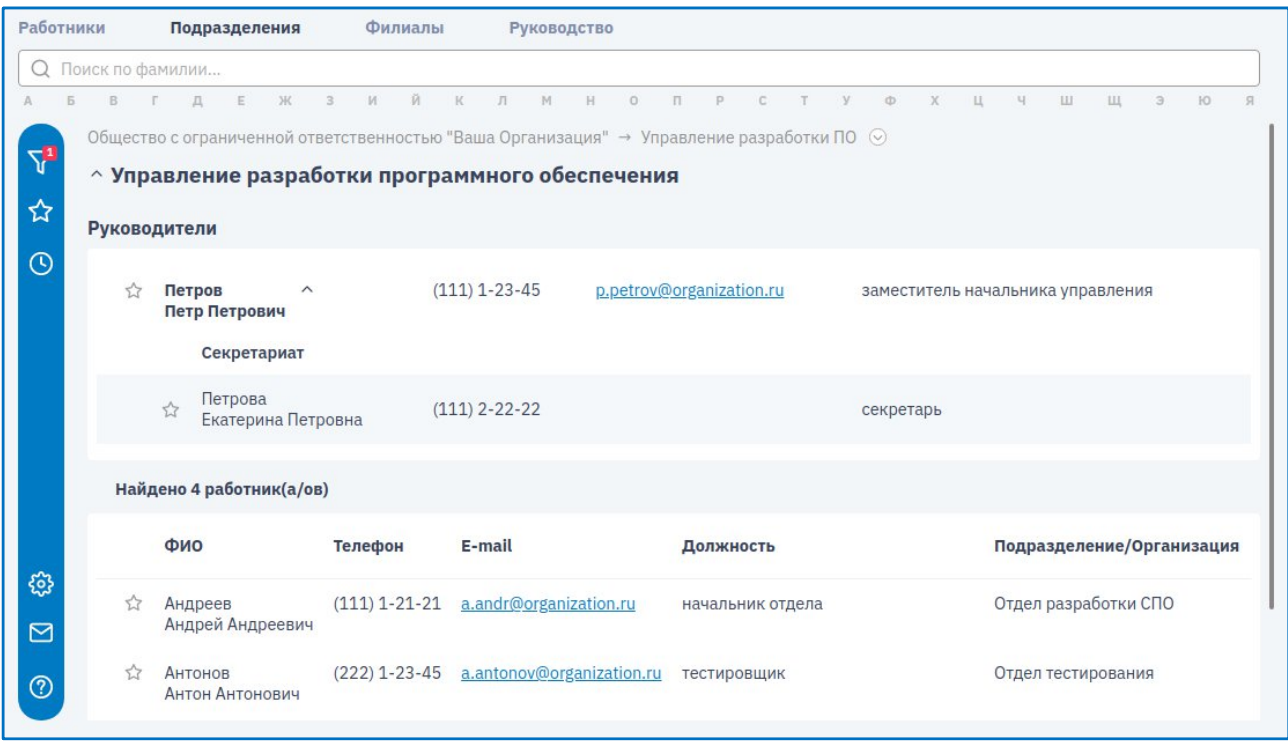

Для поиска работника внутри подразделения, раскройте Фильтр и введите параметры.

При очистке Фильтра, новый поиск происходит уже по всем подразделениям (организациям).

#### **Просмотренные**

Список последних просмотренных доступен только авторизованным пользователям.

В «Просмотренные» отображается список абонентов-работников, карточки которых просматривал пользователь, отсортированные по времени последнего просмотра карточки.

Для просмотра списка в разделе «Работники» под строкой поиска выберите «Просмотренные».

В списке отображается 10 последних просмотренных работников.

#### **Избранные**

Список «Избранные» доступен только авторизованным пользователям.

Выбранные работники отображаются на вкладке «Избранные», которая присутствует в разделе «Работники».

В «Избранные» отображается список абонентов-работников, добавленных в этот список самим пользователем кнопкой звездочка  $\mathcal{X}_{B}$  карточке абонентаработника или в списке работников.

Для удаления из списка «Избранные», еще раз нажмите на звездочку.

#### **Добавление фотографии в телефонный справочник**

Для размещения фотографии в карточке работника необходимо связаться с администратором телефонного справочника.

Требования к загружаемым фотографиям:

- разрешение фотографии не менее 420\*525 пикселей;
- размер файла не должен превышать 2Мб;
- тип файла jpeg;
- снимок должен быть чётким;
- пространство над головой не должно быть менее 5% от высоты кадра;
- лицо должно занимать не менее  $50\%$ ;
- цветное изображение на равномерно освещённом белом, либо светлом фоне, без теней, выполненное анфас без поворота головы;
- цвет одежды не должен сливаться с фоном;
- лицо должно быть видно полностью, черты лица хорошо различимы;
- работник должен быть изображён без солнцезащитных очков, головных уборов и платков;
- глаза должны быть открыты, рот закрыт, выражение лица нейтральное;
- причёска не должна закрывать лицо, глаза.

#### **Устранение неполадок и запрос на редактирование данных**

В случае обнаружения некорректного отображения информации или проблем с функционалом самого приложения, следует отправить запрос. Для этого нажмите в боковом меню в пункте «Обратная связь» выберите соответствующий пункт:

- Сообщить о неточности данных (актуализация информации в справочнике)
- Сообщить о программных сбоях (проблемы с функционалом)

# **РУКОВОДСТВО АДМИНИСТАТОРА**

# **СТРУКТУРА АДМИНИСТРАТОРА ЭТС**

Данный раздел документа является сопроводительной инструкцией для администраторов Универсального электронного телефонного справочника.

Модуль администрирования УЭТС представляет собой WEB-приложение доступное из корпоративной интрасети $^2$ .

Администратору предоставляются следующие возможности:

- 1. Ведение информации о работнике
- 2. Ведение информации об организации/подразделении
- 3. Ведение справочников
- 4. Предоставление прав доступа
- 5. Копирование баз
- 6. Контроль данных в форме отчетов

Интерфейс состоит из следующих областей:

- 1. Основное верхнее меню
- 2. Рабочая область

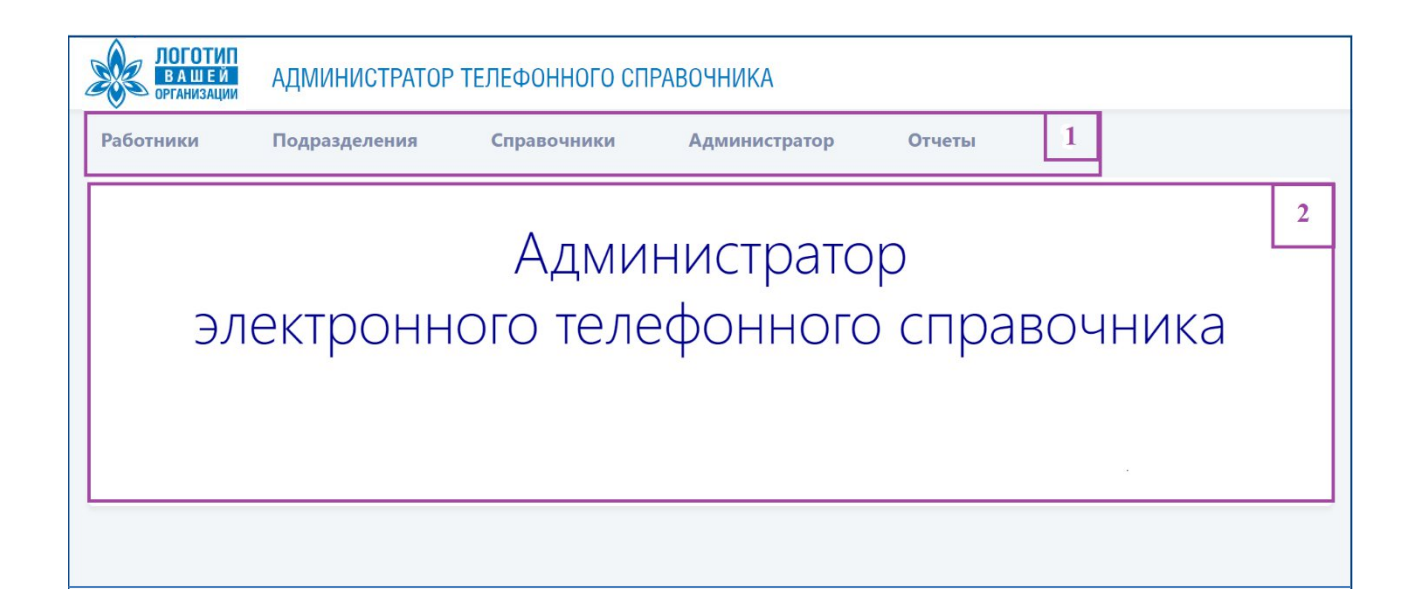

<sup>&</sup>lt;sup>2</sup> Ссылка для входа в модуль администрирования УЭТС и инструкции по запуску демонстрационного экземпляра присутствует в документе «ИНСТРУКЦИЯ ПО УСТАНОВКЕ ДЕМОНСТАЦИОННОГО ЭКЗЕМПЛЯРА»

# **КАРТОЧКА РАБОТНИКА**

При выборе пункта меню «Работники» отображается часть списка работников.

Для поиска работника в поле поиска начните вводить фамилию работника, по мере ввода отображается список работников.

Для редактирования карточки кликните мышкой по ФИО в списке работников.

Для ввода нового работника нажмите кнопку «Добавить новую запись». В окне «Новый работник» заполните поля ФИО, примечание, нажмите кнопку «Сохранить изменения»

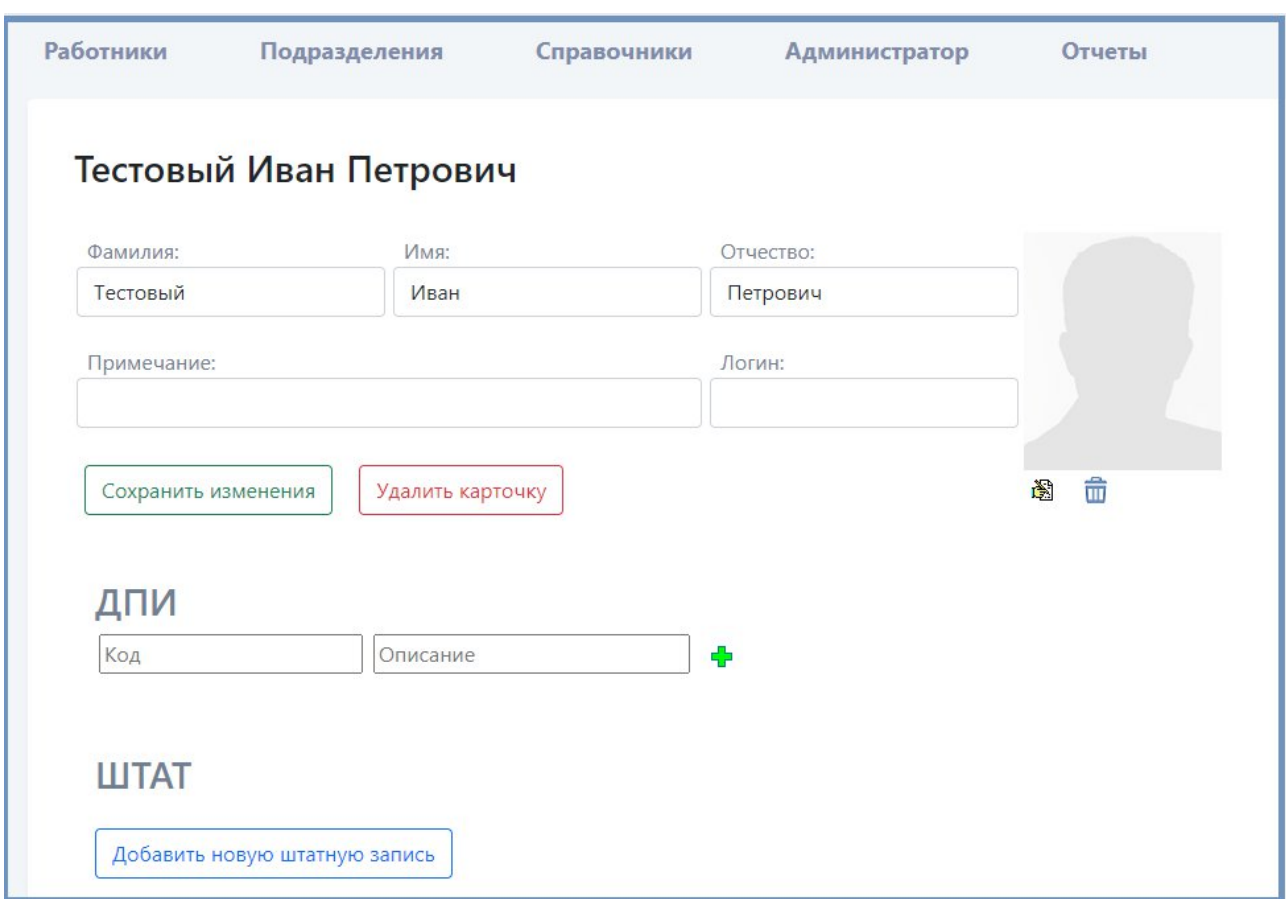

Для загрузки фотографии нажать кнопку . В диалоговом окне указать соответствующий файл.

Кнопка «Удалить карточку» доступна при отсутствии записей о штате.

# ВЕДЕНИЕ ДПИ

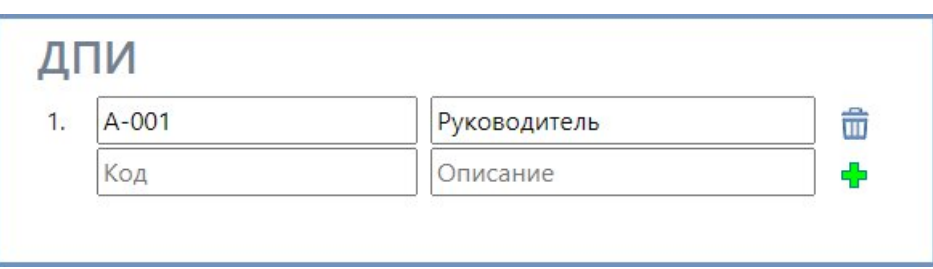

Для ввода нового ДПИ введите в соответствующие поля Код, Описание, нажмите кнопку . Редактирование происходит автоматически при внесении изменений в полях данных. Для удаления ДПИ нажмите кнопку **по** в соответствующей строке таблицы.

# ВЕДЕНИЕ ШТАТНОЙ РАССТАНОВКИ

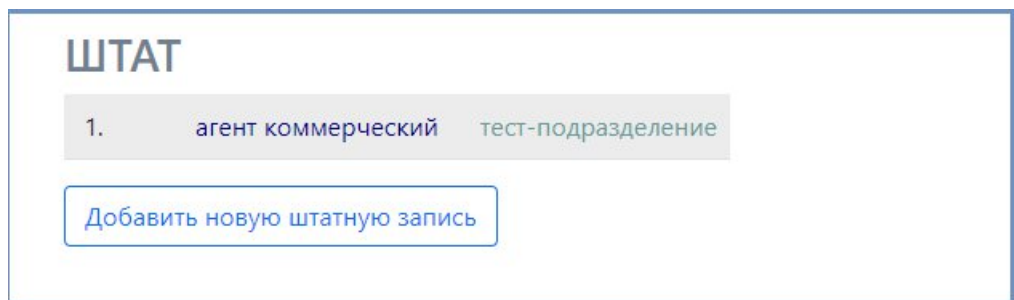

Для ввода новой штатной записи в карточке работника нажмите «Добавить новую штатную запись», для редактирования кликните по соответствующей записи в таблице ШТАТ.

На экране отобразится карточка «редактирование штатной записи»

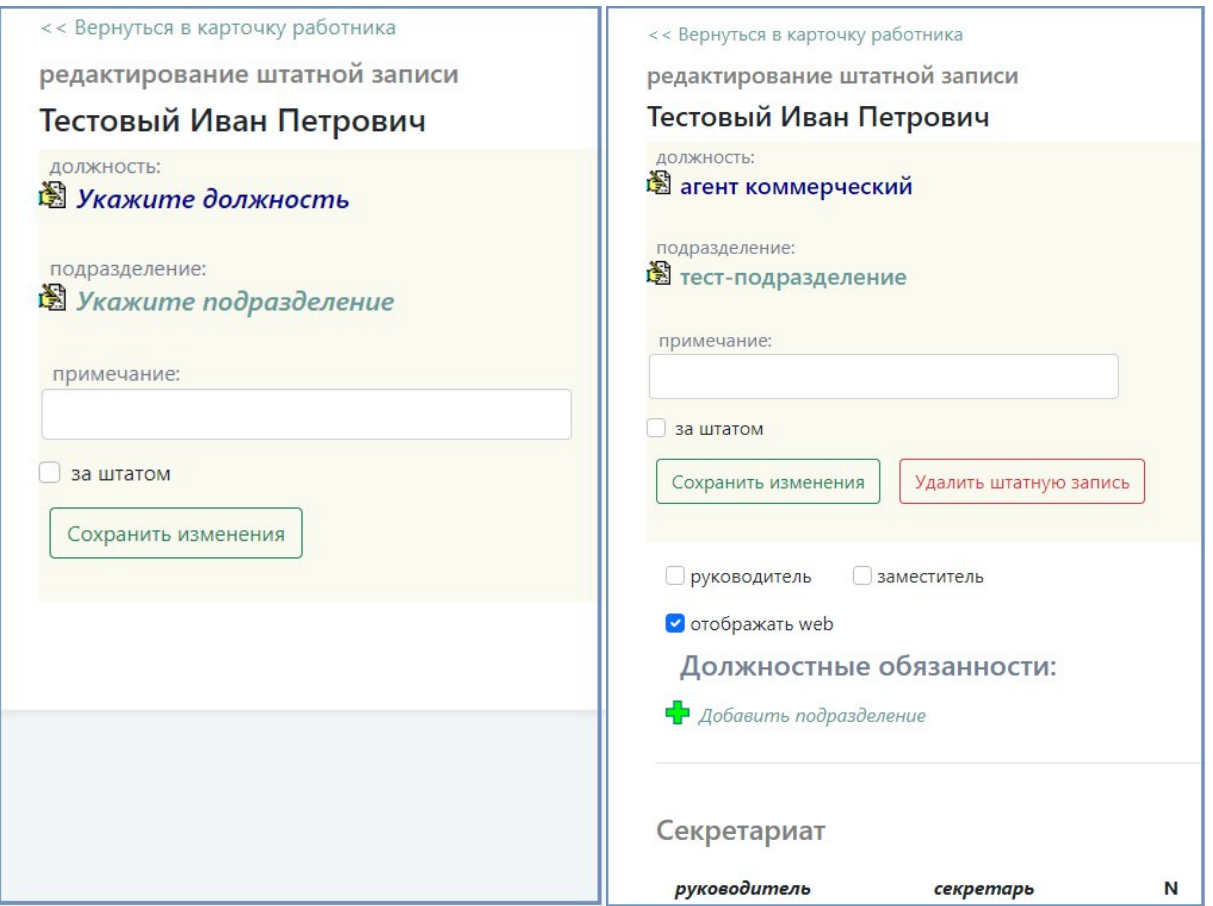

В карточке «редактирование штатной записи» ведется информация о штатной расстановке (должность, подразделение, руководитель/заместитель), должностные обязанности (подразделения, в которых дополнительно должен отображаться работник), информация о секретариате и данные о контактах.

Для выбора должности или подразделения нажмите кнопку . В диалоговом окне справочника должностей / подразделений выберите соответсвующую запись. Нажмите кнопку «Сохранить изменения». Редактирование подразделений ведется в карточке подразделений, редактирование должности в справочнике должностей.

#### ДОЛЖНОСТНЫЕ ОБЯЗАННОСТИ

Когда необходимо показывать запись работника в подразделении отличающемся от его штатной расстановки (например, работник в должности зам. нач. Управления – нач. отдела – это одна запись в штатном расписании в Отделе,

17

но в ЭТС ФИО работника должно отображаться в карточке не только Отдела, но и Управления), в этом случае необходимо, нажав «Добавить подразделение» в таблице «Должностные обязанности» указать Подразделение, в котором должен отображаться работник.

Для удаления записи нажмите **по** в соответствующей строке таблицы.

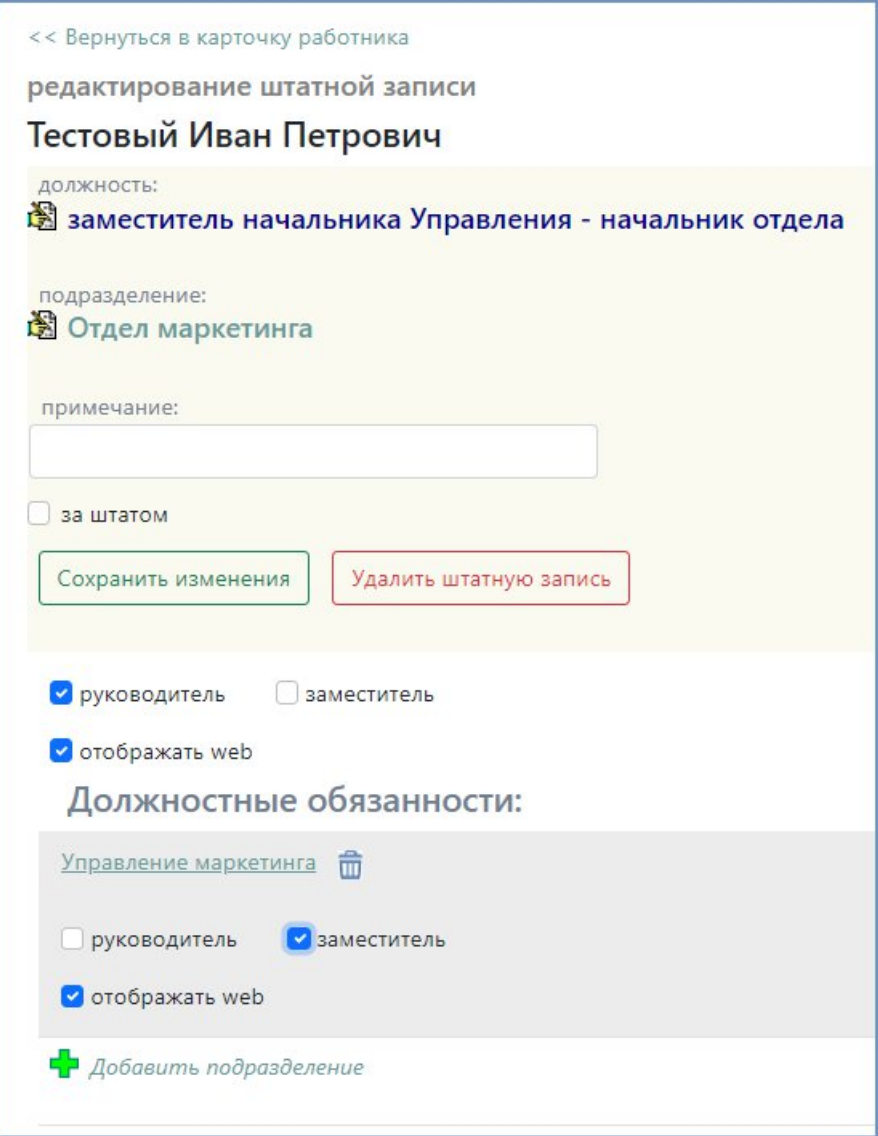

# СЕКРЕТАРИАТ

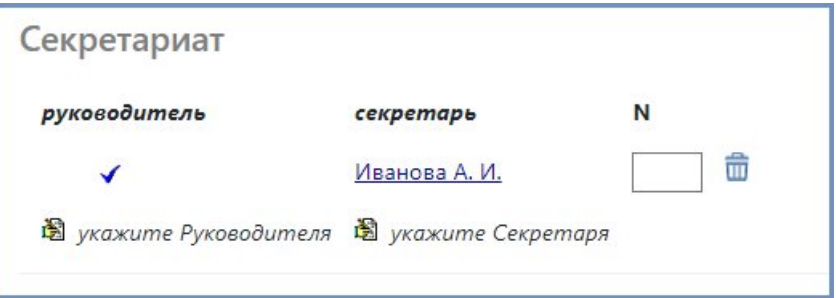

Секретариат привязан к Штатной расстановке. Если у работника есть секретарь нажмите «укажите Секретаря», если он является секретарем, то «укажите Руководителя». В диалоговом окне выберите соответственно его руководителя/секретаря. Порядковый номер служит для сортировки записей, при равных условиях записи сортируются по алфавиту. Для удаления записи нажать в соответствующей строке таблицы.

## КОНТАКТЫ

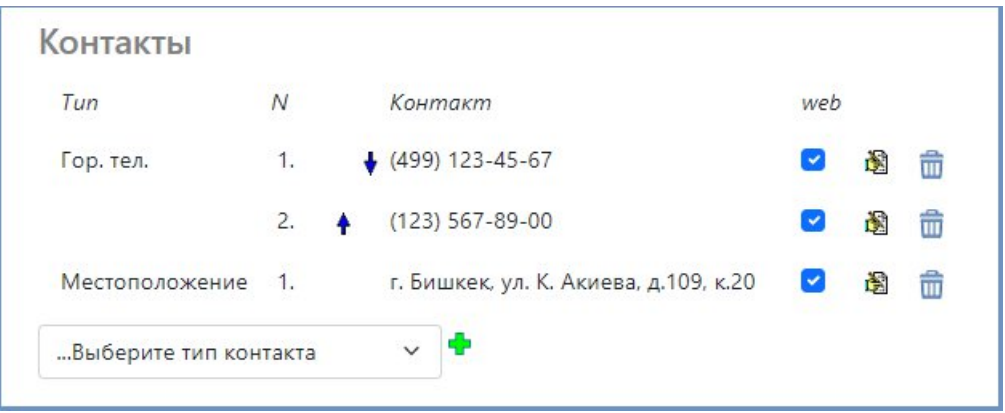

Контактная информация работника привязана к его штатной расстановке. Для добавления новой записи в выпадающем списке выберите тип контакта и нажмите <sup>-</sup> В появившимся диалоговом окне введите необходимую информацию в текстовых полях и нажмите кнопку «Сохранить». Номера телефонов вводятся без разделительных знаков.

Внимание: у каждого введенного ТИПА контакта должна быть одна запись с номером 1 (признак, что эта запись из возможного перечня записей такого же типа является основной).

Для редактирования информации нажмите **图** в соответствующей строке таблицы. Для удаления записи нажмите **...** 

## УДАЛЕНИЕ ЗАПИСИ ШТАТНОЙ РАССТАНОВКИ

Внимание: при удалении записи из таблицы Штат удаляется вся информация, связанная со штатной расстановкой (Секретариат, Контакты)

Для удаления записи убедитесь, что удаляете неактуальную информацию. Нажать кнопку «Удалить штетную запись».

## **КАРТОЧКА ОРГАНИЗАЦИИ / ПОДРАЗДЕЛЕНИЯ**

Для работы с карточкой организации/подразделения нужно нажать «Подразделения» верхнего основного меню. В списке найти необходимую организацию. Для перехода в подразделения нажать стрелку у записи головного подразделения. Для перехода в редактирование карточки подразделения нажать на саму запись.

Для поиска организации можно воспользоваться фильтром либо по группам организаций, либо по долевому участию организаций. Также ввести буквы, входящие в название организации.

# ВВОД НОВОЙ ОРГАНИЗАЦИИ

Для ввода новой организации нажать кнопку «Новая организация». В текстовые поля ввести необходимую информацию. Для сохранения нажать кнопку «Сохранить»

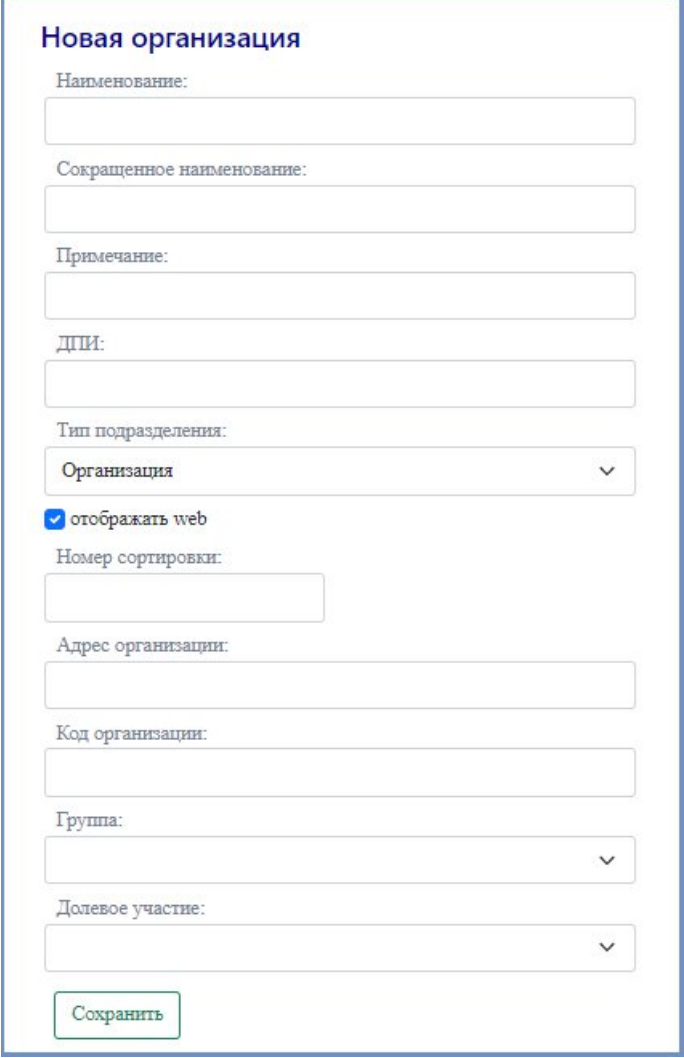

# ОРГСТРУКТУРА ПОДРАЗДЕЛЕНИЯ

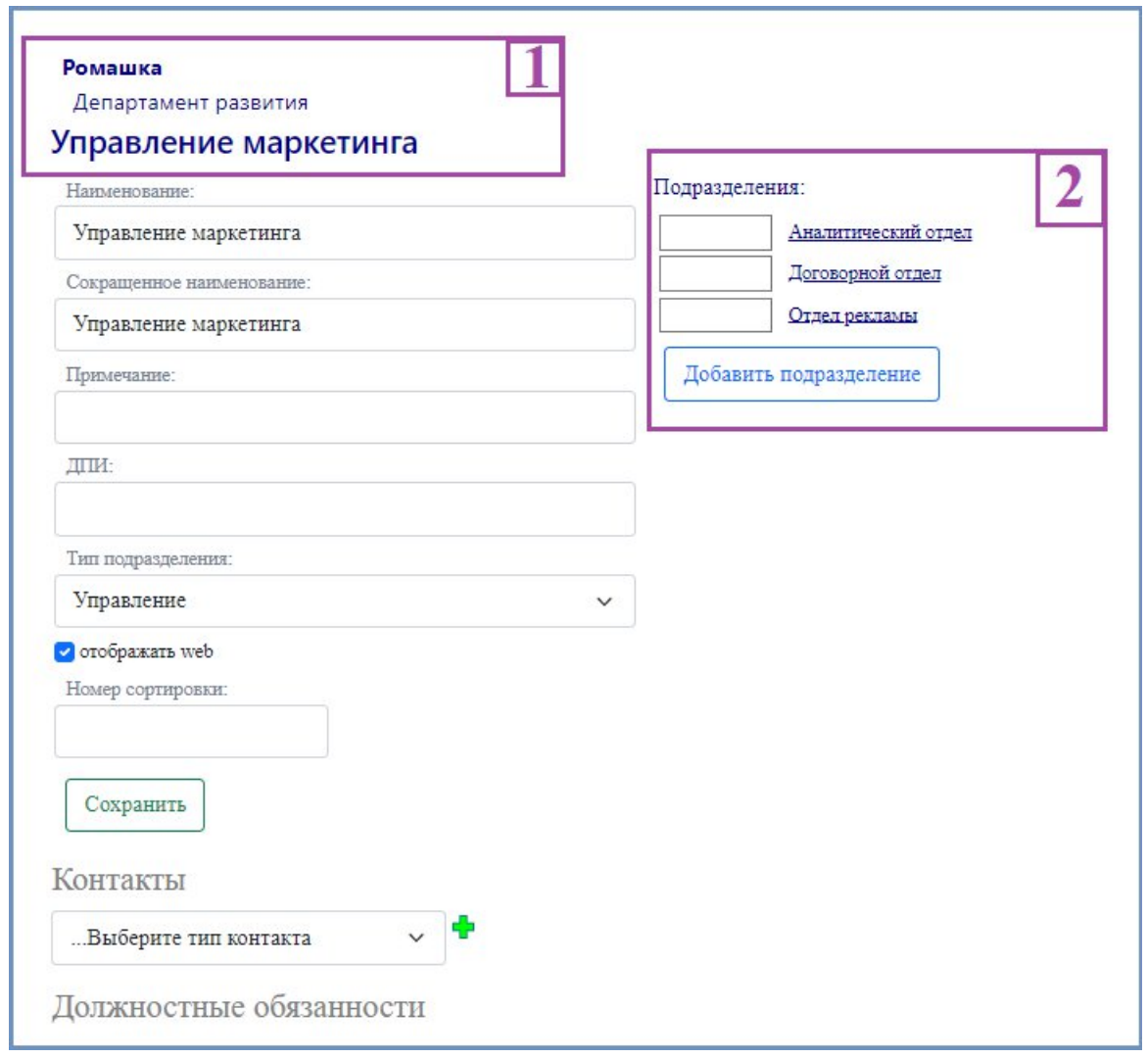

На карточке подразделения отображается оргструктура верхних уровней подразделений (1) и внутренних подразделений (2). В текстовых полях можно отредактировать информацию о текущем подразделении. Для сохранения изменений нажмите «Сохранить». Для ввода нового подразделения внутри текущего нажмите «Добавить подразделение» в правой части экрана (2). Для перехода в любое подразделение верхнего или нижнего уровня кликнуть по названию соответствующего подразделения.

# КОНТАКТЫ ПОДРАЗДЕЛЕНИЯ

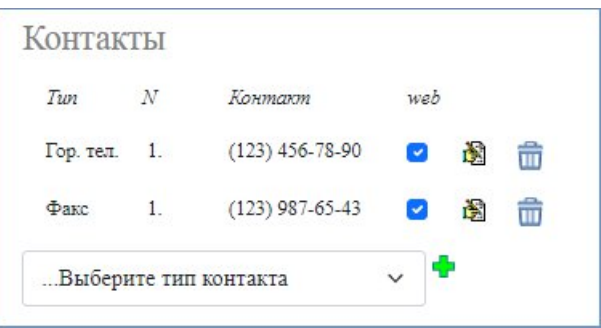

Контактная информация подразделения отображается и редактируется в карточке подразделения таблица «Контакты». Для редактирования информации нажмите В в соответствующей строке таблицы. Для удаления записи нажмите **...** Для добавления новой записи в выпадающем списке выберите тип контакта и нажмите . В появившимся диалоговом окне введите необходимую информацию в текстовых полях и нажмите кнопку «Сохранить». Номера телефонов вводятся без разделительных знаков.

Внимание: у каждого введенного ТИПА контакта должна быть одна запись с номером 1 (признак, что эта запись из возможного перечня записей такого же типа является основной).

## РАБОТНИКИ ПОДРАЗДЕЛЕНИЯ

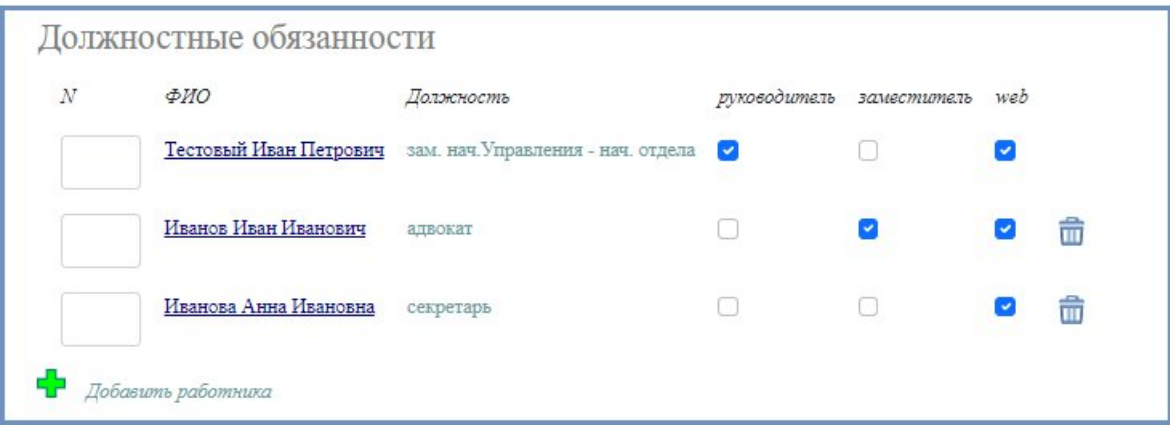

В таблице «Должностные обязанности» отображаются все работники, которые по штатной расстановке или по должностным обязанностям имеют отношение к данному подразделению. Если у работника подразделение соответствует штатной расстановке, эту запись удалить из таблицы нельзя. Если работник по штатной расстановке находится в другом подразделении, но по должностным обязанностям должен отображаться и в этом подразделении, данную информацию можно добавлять  $\Gamma$  и удалять  $\overline{\mathbf{u}}$  соответственно.

Сортировка в таблице и соответственно порядок отображения записей на пользовательском интерфейсе зависит от признака Руководитель/Заместитель, № web, далее по алфавиту.

Из карточки подразделения можно перейти в карточку работника, нажав на соответствующую ссылку в таблице «Должностные обязанности».

## **СПРАВОЧНИКИ**

Для работы со справочником нажмите «Справочники» основного верхнего меню. В предоставленном перечне справочников выберите соответствующую запись, кликнув по ней перейти в окно редактирования справочника.

Все справочники имеют одинаковый интерфейс:

- 1. Наименование справочника
- 2. Поле поиска
- 3. Ввод новой записи

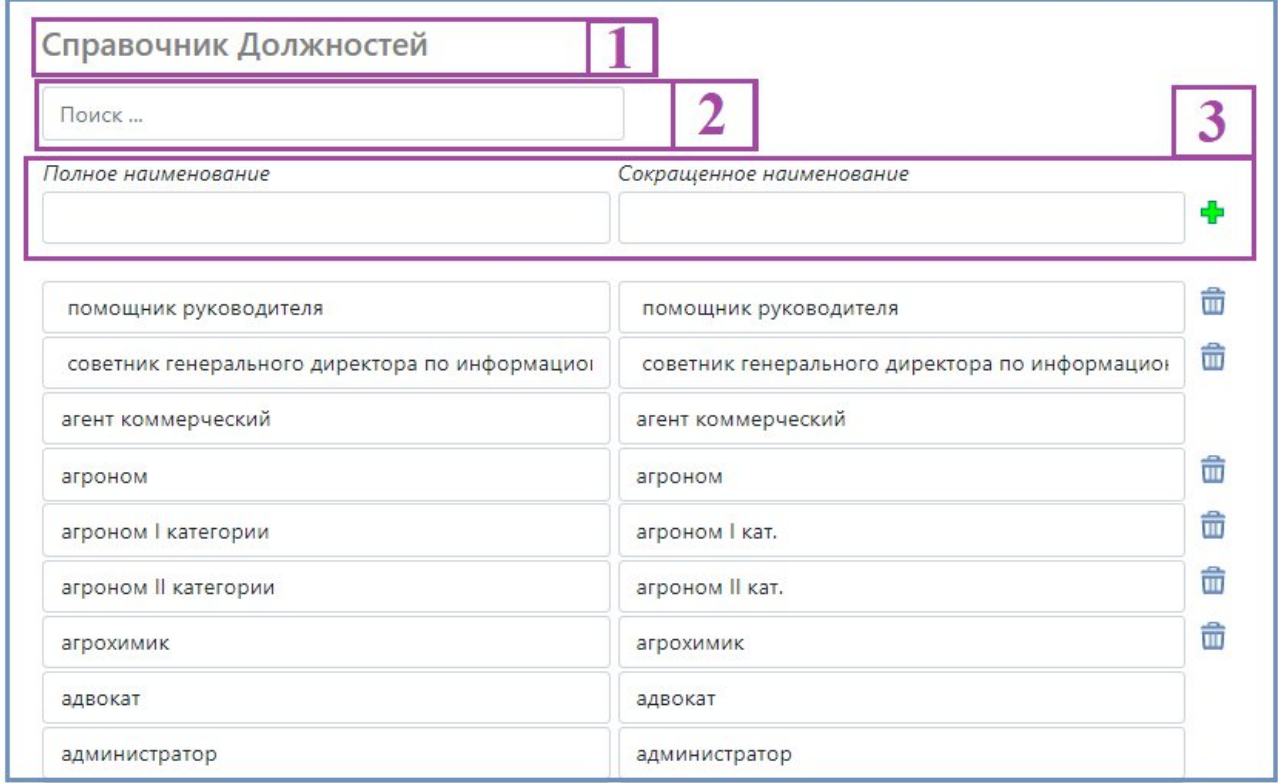

В строке поиска можно вводить части слов через пробел.

Ввод новой записи осуществляется в первой строчке таблицы. Для сохранения внесенных данных нажать  $\blacksquare$ . Сохранение изменений при редактировании происходит автоматически при изменении данных в строке.

Удаление записи возможно только, если эта информация не используется в ЭТС, в этом случае в соответствующей строке доступна кнопка  $\overline{\mathbf{u}}$ .

# **АДМИНИСТРАТОР**

При клике на «Администратор» основного верхнего меню доступны следующие функции:

- Права доступа пользователям
- Копирование Баз
- Выгрузка ЭТС в Excel

### ПРАВА ДОСТУПА ПОЛЬЗОВАТЕЛЯМ

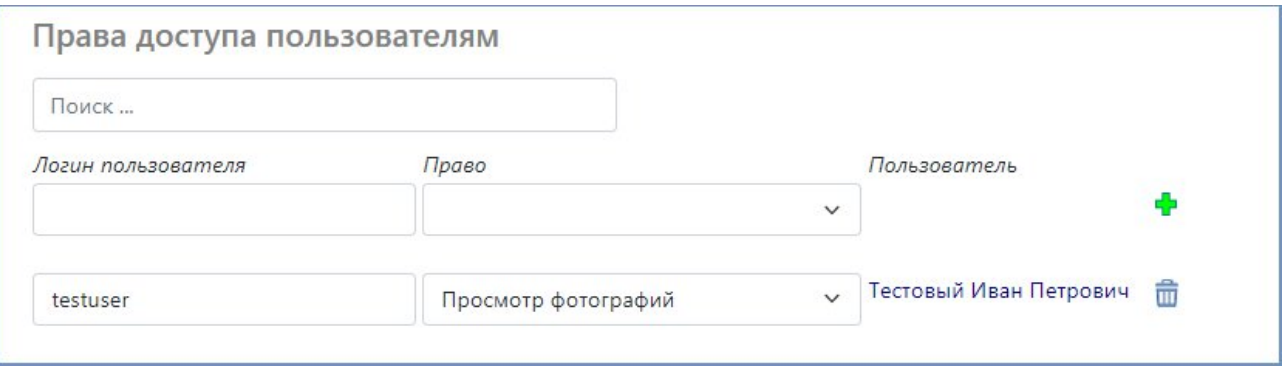

Предоставление прав пользователям является аналогичным работе со справочником. В текстовое поле необходимо ввести логин пользователя, в выпадающем меню выбрать предоставляемое Право. Внесенные изменения сохранить нажав ...

## КОПИРОВАНИЕ БАЗ

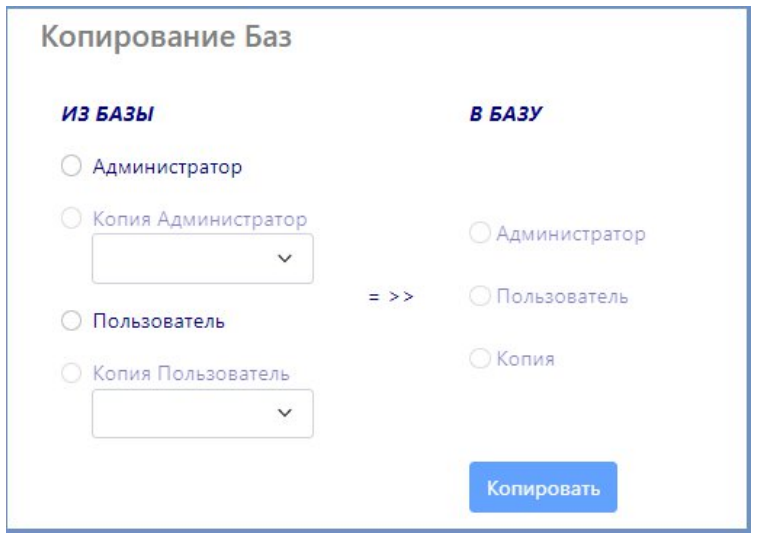

Для копирования информации из одной Базы в другую необходимо из перечня в левой части экрана указать из какой Базы копируются данные. При выборе из Базы «Копия Администратор» или «Копия Пользователь» можно выбрать дату нужной копии. В зависимости от выбора исходной базы становятся доступны варианты баз из перечня в правой части экрана, в которые можно копировать данные. После выбора баз исходной и в которую копировать кнопка «Копировать» становится активной.

По завершении копирования на экране появится надпись «Копирование завершено».

#### **ОТЧЕТЫ**

При нажатии «Отчеты» основного верхнего меню доступны следующие виды отчетов:

- Контроль отметки о Руководстве
- Контроль E-mail информации
- Контроль заполнения Штатки
- Контроль заполнения Контактов по штатке
- Контроль заполнения Контактов по организациям

Отчет «Контроль отметки о Руководстве» информирует Администратора об отсутствии признака руководитель/заместитель в соответствии с должностью работника.

Отчет «Контроль E-mail информации» информирует в случае некорректной записи E-mail контактов работников и подразделений.

Отчет «Контроль заполнения штатки» информирует Администратора об ошибке в нумерации записей Штатной расстановки в случае, если отсутствует запись с № 1 или таких записей больше одной.

Отчет «Контроль заполнения Контактов по штатке» информирует об ошибке в нумерации записей контактов работников в случае, если по введенным контактам у какого-либо типа контакта отсутствует запись с № 1 или таких записей больше одной.

27

Отчет «Контроль заполнения Контактов по организациям» информирует Администратора об ошибке в нумерации записей контактов организации/подразделения в случае, если по введенным контактам у кого-либо типа контакта отсутствует запись с № 1 или таких записей больше одной.

Каждая запись в отчетах является ссылкой на соответствующую карточку работника или подразделения, перейдя по которой можно сразу исправить ошибку.

# **ИНСТРУКЦИЯ ПО УСТАНОВКЕ УЭТС**

# **Общая информация**

Универсальный телефонный справочник (УЭТС) – программа для ЭВМ, предназначенная для работы в корпоративной интрасети с установкой его компонентов на сервер приложений и сервер баз данных (БД).

# **Структура дистрибутива**

Дистрибутив УЭТС состоит из:

каталогов

- phones\_ui каталог со сборкой пользовательского модуля;
- phones adm каталог со сборкой модуля администрирования;
- phones\_import каталог со сборкой модуля загрузки данных из смежных систем<sup>3</sup>;
- phones\_api каталог со сборкой сервиса выгрузки данных в смежные системы<sup>4</sup>;

sql-скрипта создания схем БД и наполнения системных справочников;

примеров файлов настроек сервисов для Linux.

# **Системные требования к окружению**

Инфраструктура для работы УЭТС как корпоративного приложения состоит

из:

- сервер приложений;
- сервер баз данных;
- АРМ администратора телефонного справочника;
- АРМ конечных пользователей.

Требования к программному обеспечению:

<sup>3</sup> Установка модуля загрузки данных из смежных систем не обязательна для функционирования программы, используется при интеграции с другим корпоративными приложениям для импорта кадровых данных: справочники должностей и подразделений, штатная расстановка

<sup>4</sup> Установка сервиса выгрузки данных в смежные системы не обязательна для функционирования программы, используется при интеграции с другим корпоративными приложениям для экспорта контактной информации из УЭТС в смежные системы

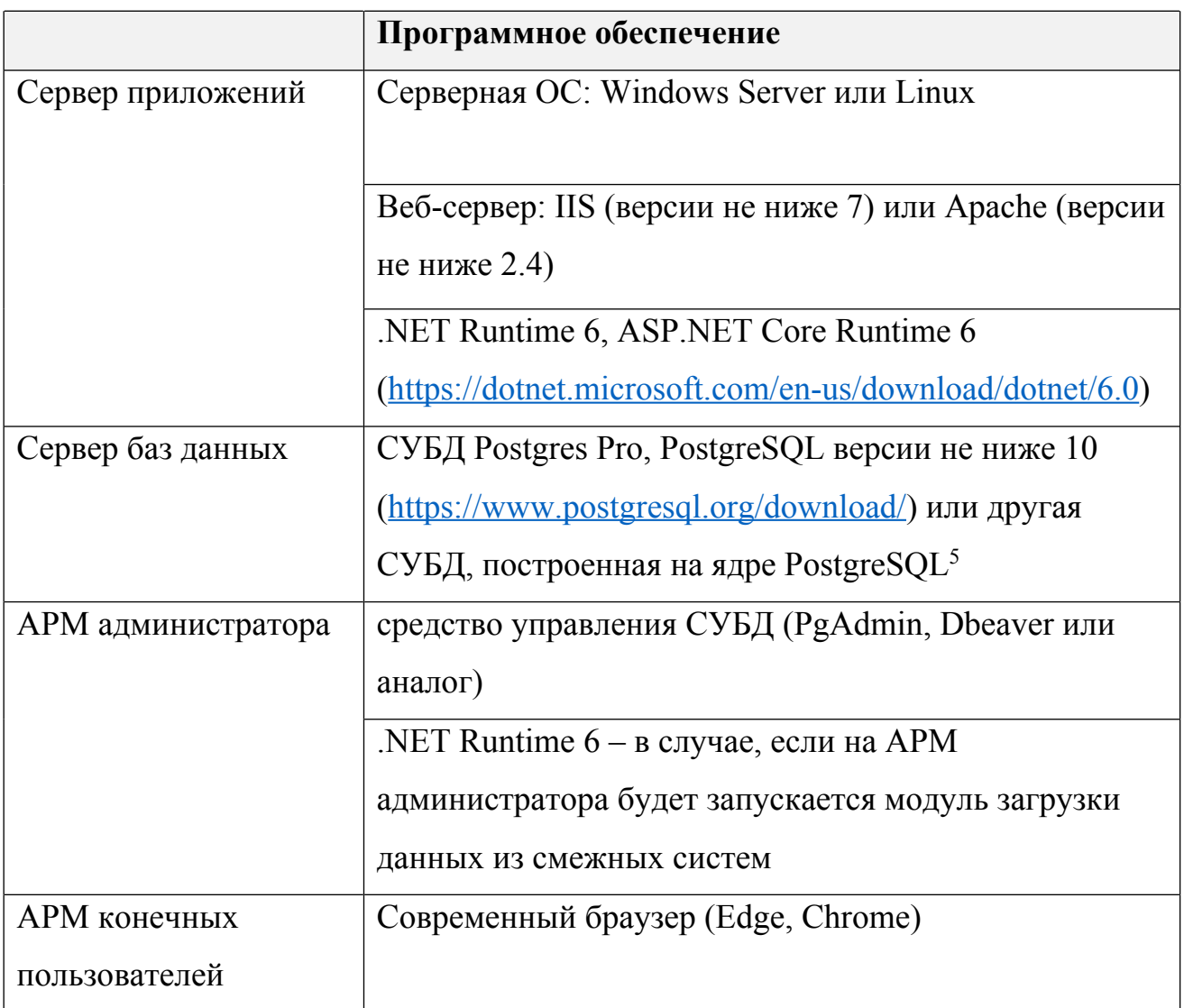

Должны быть открыты сетевые взаимодействия между инфраструктурными компонентами.

# **Требование к серверному оборудованию**

Минимальные требования к серверному оборудованию:

| Тип сервера       | <b>vCPU</b> | Оперативн<br>ая память,<br>ГБ | HDD OC, FB | <b>HDD DATA,</b><br>$\Gamma$ Б |
|-------------------|-------------|-------------------------------|------------|--------------------------------|
| Сервер баз данных |             | 32                            | 80         | 500                            |

 $^5$  Далее в инструкции описано на примере СУБД PostgreSQL

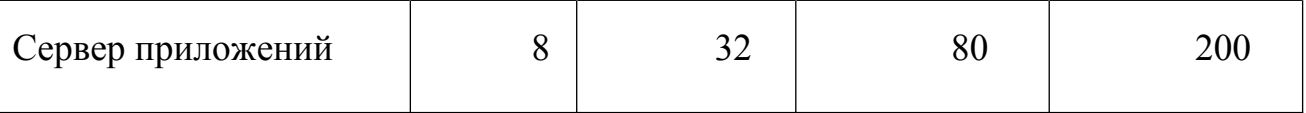

#### **Требование к клиентскому оборудованию:**

Рекомендуемые характеристики АРМ пользователя: 4Gb ОЗУ, 50 Gb свободного дискового пространства, цветной монитор с разрешением 1920х1080 или выше.

# **Установка УЭТС**

### **Начальная настройка БД**

На сервере баз данных в СУБД PostgreSOL<sup>6</sup> необходимо:

- 1) создать пользователя UETS (запомнив пароль),
- 2) создать новую базу данных с именем UETS, владельцем выбрав пользователя UETS,
- 3) для базы данных UETS из-под суперпользователя выполнить sql-скрипт создания схем БД, создания служебных пользователей и наполнения системных справочников из дистрибутива - uets.sql,
- 4) пароли для служебных пользователей phone, phonef, phone adm, phone web и phone admweb должны быть изменены и запомнены.

## **Установка веб-приложений на Windows-сервер (IIS)**

- 1) В IIS необходимо создать новые пулы приложений Application Pool:
	- PhonesUiAppPool,
	- PhonesAdmAppPool,
	- PhonesApiAppPool, $^7$

указать для них «.NET Framework v4…» и установить в «False» значение параметра «Enable 32-Bit Applications».

2) Скопировать каталоги из дистрибутива на сервер:

<sup>&</sup>lt;sup>6</sup> Инструкция по установке PostgreSQL находится на официальном сайте <https://www.postgresql.org>

<sup>7</sup> PhonesApiAppPool создавать не обязательно, создается в случае интеграции со смежными системами для экспорта данных из УЭТС

- PHONES UI,
- PHONES ADM,
- PHONES API
- 3) В IIS cоздать web-приложения с именами:
	- PHONES,
	- PHONES ADM,
	- PHONES API<sup>8</sup>

задать для них в качестве Application Pool соответственно ранее созданные PhonesUiAppPool, PhonesAdmAppPool, PhonesApiAppPool. Указать соответственно на физические директории PHONES\_UI, PHONES ADM, PHONES API, созданные в пункте 2.

- 4) Запретить анонимный доступ для web-приложений PHONES и PHONES ADM, установить доменную аутентификацию (установить проверку подлинности – Windows).
- 5) Обеспечить подключение к сайтам только по https.

#### **Установка веб-приложений на Linux-сервер (РЕД ОС)<sup>9</sup>**

- 1) Скопировать каталоги из дистрибутива в /var/www:
	- PHONES UI,
	- PHONES ADM.
	- PHONES API<sup>10</sup>
- 2) Из-под суперпользователя выполнить команды:

chown apache:apache /var/www/phones\_ui -R chown apache:apache /var/www/phones\_adm -R chown apache:apache /var/www/phones\_api –R chmod 775 /var/www/phones\_ui -R chmod 775 /var/www/phones\_adm -R

<sup>&</sup>lt;sup>8</sup> PHONES API создавать не обязательно, создается в случае использования сервиса экспорта данных из УЭТС в смежные системы

<sup>&</sup>lt;sup>9</sup> Настройки могут отличаться в зависимости от версии Linux

<sup>&</sup>lt;sup>10</sup> Здесь и далее действия для PHONES API выполнять в случае использования сервиса экспорта данных из УЭТС в смежные системы

3) Настроить Apache Virtual Host configuration, добавив для каждого приложения блок (Файлы конфигурации для Apache находятся в каталоге /etc/httpd/conf.d/. В Apache на Ubuntu все файлы конфигурации виртуального узла хранятся в /etc/apache2/sites-available. Создайте для приложения файл конфигурации с именем *phones.conf*. Пример файла phones.conf присутствует в дистрибутиве):

<VirtualHost \*:80>

ServerName [адрес сайта] ServerAlias [адрес сайта] www.[адрес сайта] ServerAdmin webmaster@localhost ProxyPreserveHost On ProxyPass / http://localhost:[порт 510X]/ ProxyPassReverse / http://localhost:[порт 510X]/

ErrorLog \${APACHE\_LOG\_DIR}/[имя сервиса]-error.log CustomLog \${APACHE\_LOG\_DIR}/[имя сервиса]-access.log common </VirtualHost>

Перезапустить Apache: sudo systemctl restart httpd sudo systemctl enable httpd

4) Настроить сервисы

В дистрибутиве присутствуют примеры файлов настроек сервисов: Phones.service, PhonesAdm.service, PhonesApi.service Скопируйте их в каталог /etc/systemd/system/. При необходимости, отредактируйте файлы настроек сервисов: [Unit]

Description=[имя сервиса] After=network.target [Service] User=apache SyslogIdentifier=[имя сервиса] StandardOutput=syslog StandardError=syslog Environment=DOTNET\_ROOT=[путь к каталогу dotnet] WorkingDirectory=/var/www/[каталог дистрибутива] ExecStart=[путь к каталогу dotnet] /var/www/[каталог дистрибутива]/[файл].dll --urls "http://localhost:[порт 510X] " ExecReload=/bin/kill -HUP \$MAINPID KillMode=process Restart=always RestartSec=42s [Install] WantedBy=multi-user.target

- 5) При необходимости, откройте порты 5100, 5101, 5102: semanage port -a -t http\_port\_t -p tcp  $5100$ semanage port -a -t http\_port\_t -p tcp 5101 semanage port -a -t http\_port\_t -p tcp 5102
- 6) Запустить сервисы, выполнив команды: systemctl daemon-reload systemctl start Phones.service systemctl start PhonesAdm.service systemctl start PhonesApi.service systemctl enable Phones.service systemctl enable PhonesAdm.service

systemctl enable PhonesApi.service

Веб-приложения будут доступны по портам и алиесам, настроенным в Apache Virtual Host configuration.

#### **Настройки подключений к БД**

Настройки подключений к БД и другие настойки хранятся в файлах appsettings.json в соответствующих каталогах модулей.

Строка подключения к БД имеет следующий формат:

"ConnectionString": "Host=[IP-адрес сервера БД];Port=[порт подключения к БД];Username=[имя пользователя БД];Password=[пароль пользователя БД];Database=[имя базы данных];SearchPath=[имя схемы БД]"

Необходимо отредактировать стоки подключений в файлах appsettings.json, указав значения актуальные для текущей установки.